## 2010 款大众迈腾电子助力转向角度传感器学 习操作方法

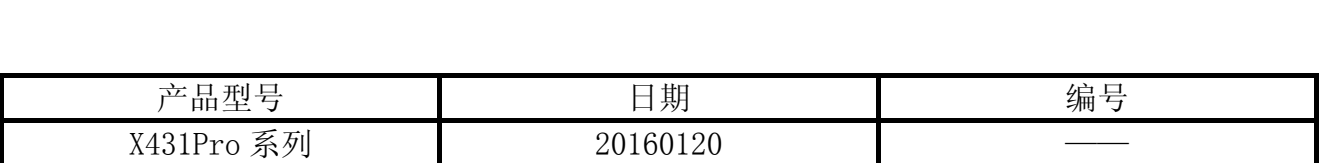

## 实测车型:

大众迈腾, 2010 款, VIN=LFV3A23C6A30\*\*\*\*\*, 更换了转角传感器, 仪表板显示电子助 力转向报警灯,如图 1。

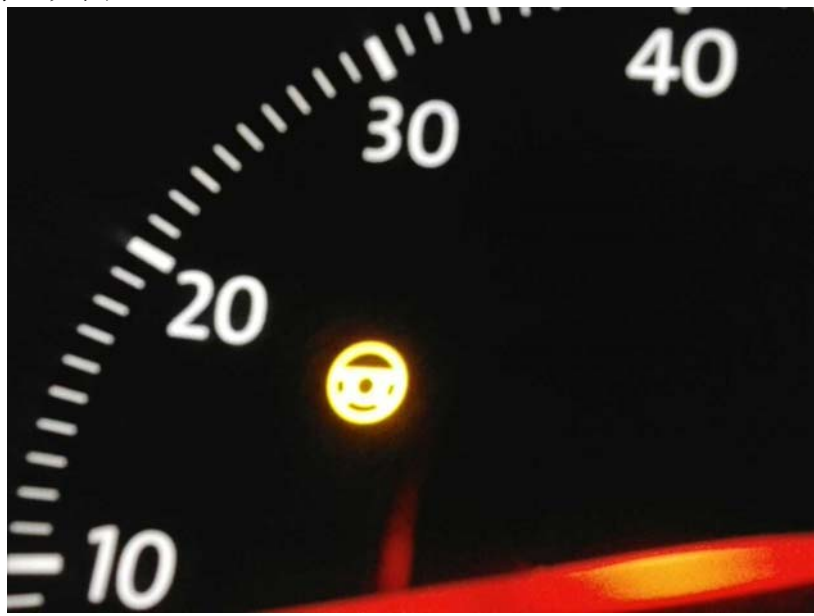

图 1

## 操作指引:

- 1).打开汽车点火开关;
- 2).选择大众车型软件 V27.60 以上;
- 3).选择"特殊功能";
- 4).选择"转向角学习";
- 5). 可选择三个系统: "03 刹车系统"、"16 转向系统"、"44 转向助力系统", 如图 3。各车型 根据不同配置选择相应的系统,这里选择"03 刹车系统"为例,仔细查看提示并按提示 操作,确认学习前是否满足各项条件;

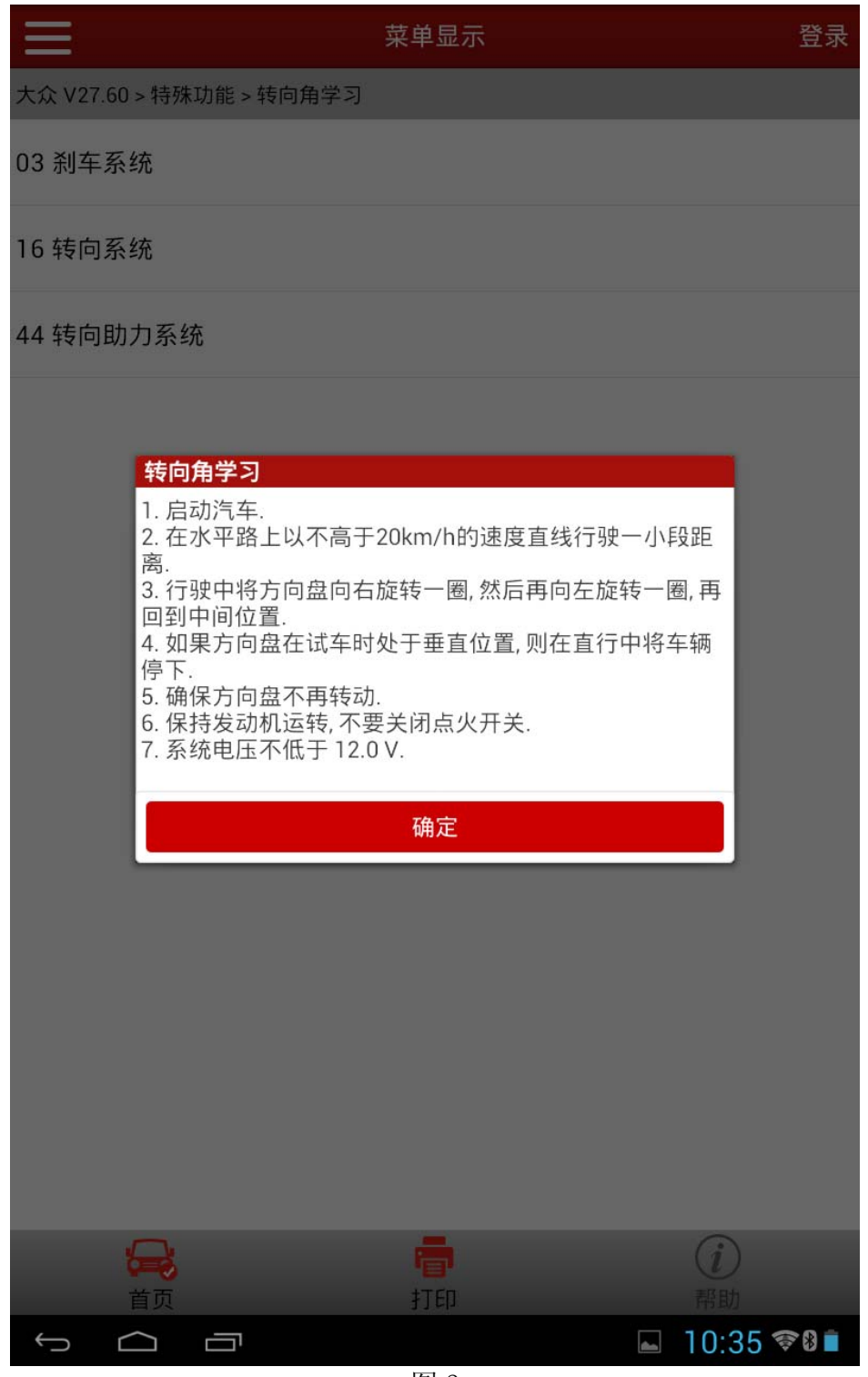

图 3

- 6).读取故障码并清除故障码,确保系统中无故障码,如果存在故障码,学习可能不成功;
- 7).清除完故障码后,选择下一步"转向角学习";
- 8).选择"安全登录"(软件自动识别登录码),并提示登陆成功;
- 9). 执行"转向角归零 启动基本设置", 如图 4, 大众高尔夫, GTI, 捷达和奥迪 TT 等车 型,选择通道号 060;大众帕萨特和奥迪 A4/S4, A6/S6, 以及 A8/S8 等车型选择通道 001, 这里选择"类型 1 – 通道 001";

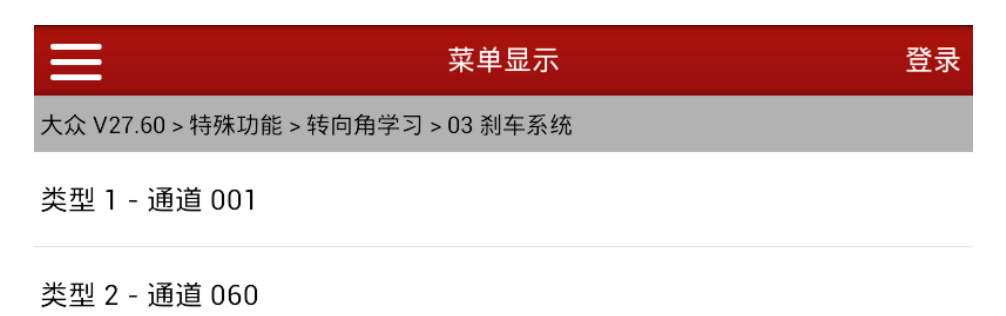

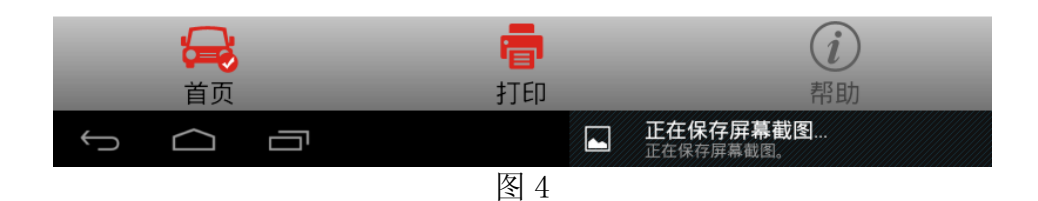

10). 执行转向角学习, 直到显示结果, "接收到的转向角状态"数据流值由"正在运行"变为 "正确完成",如图 5,选择返回,执行下一步;

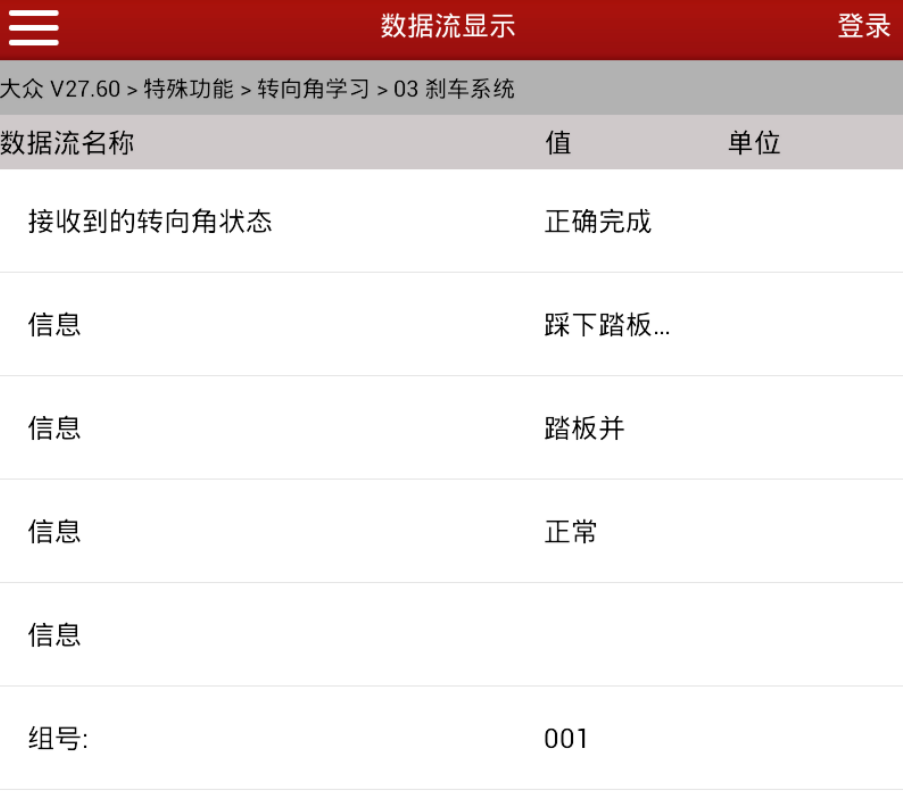

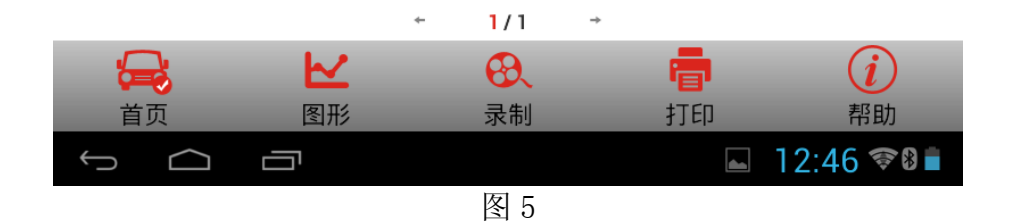

11).选择"转向角检查",该过程将检查转向角度值,确认转向角度值在 -1.5°至 1.5°间, 如图 6, 如果角度值不正确, 请调节方向盘角度并关闭点火开关, 稍等片刻后再次执行 上述步骤;

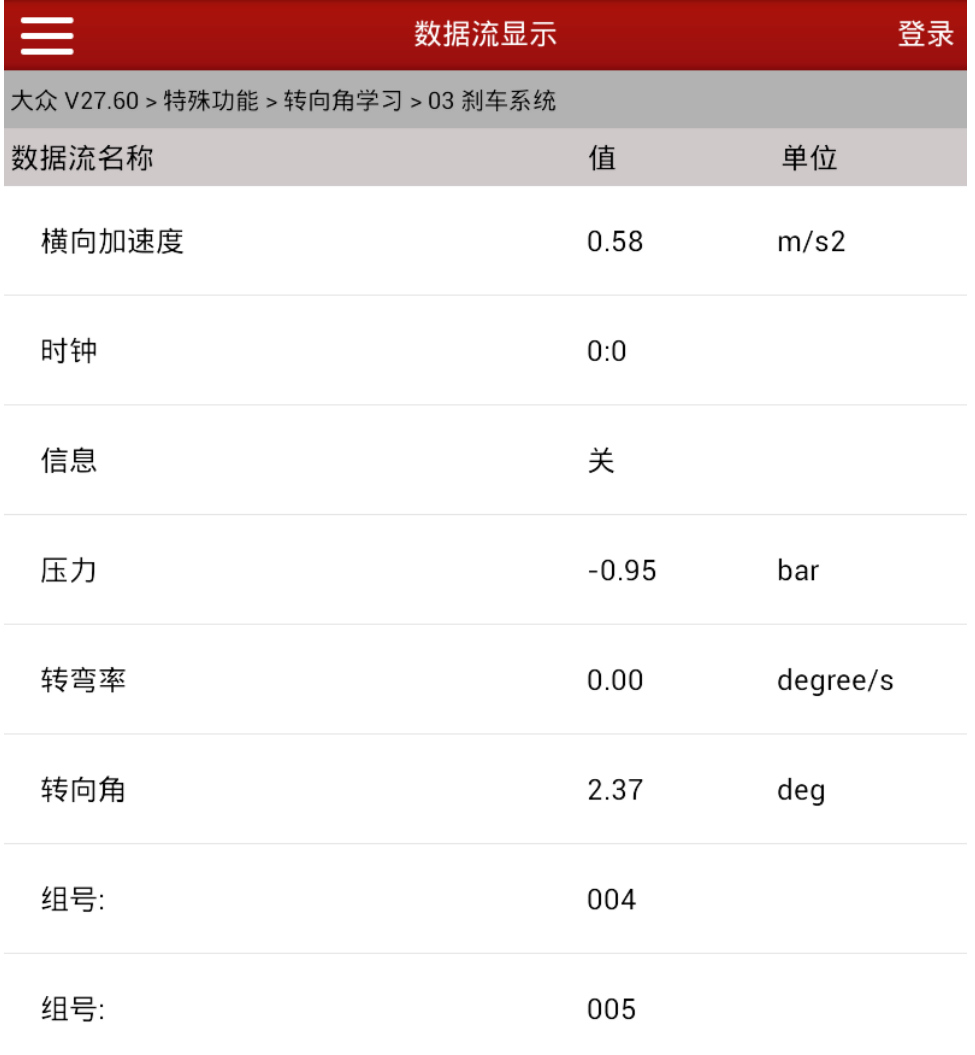

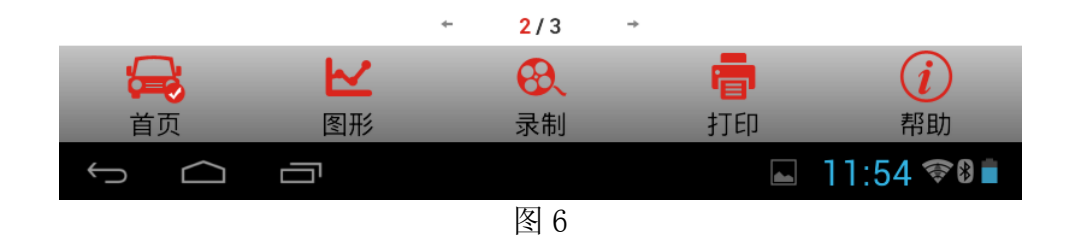

12). 点击返回, 仔细阅读图 7 提示内容, 并确认转向角值是否正常, 如果不正确选择"否" 并再次执行转向角学习过程。如果正确,选择"是",学习成功之后,会提示"转向角归 零: 成功完成。"

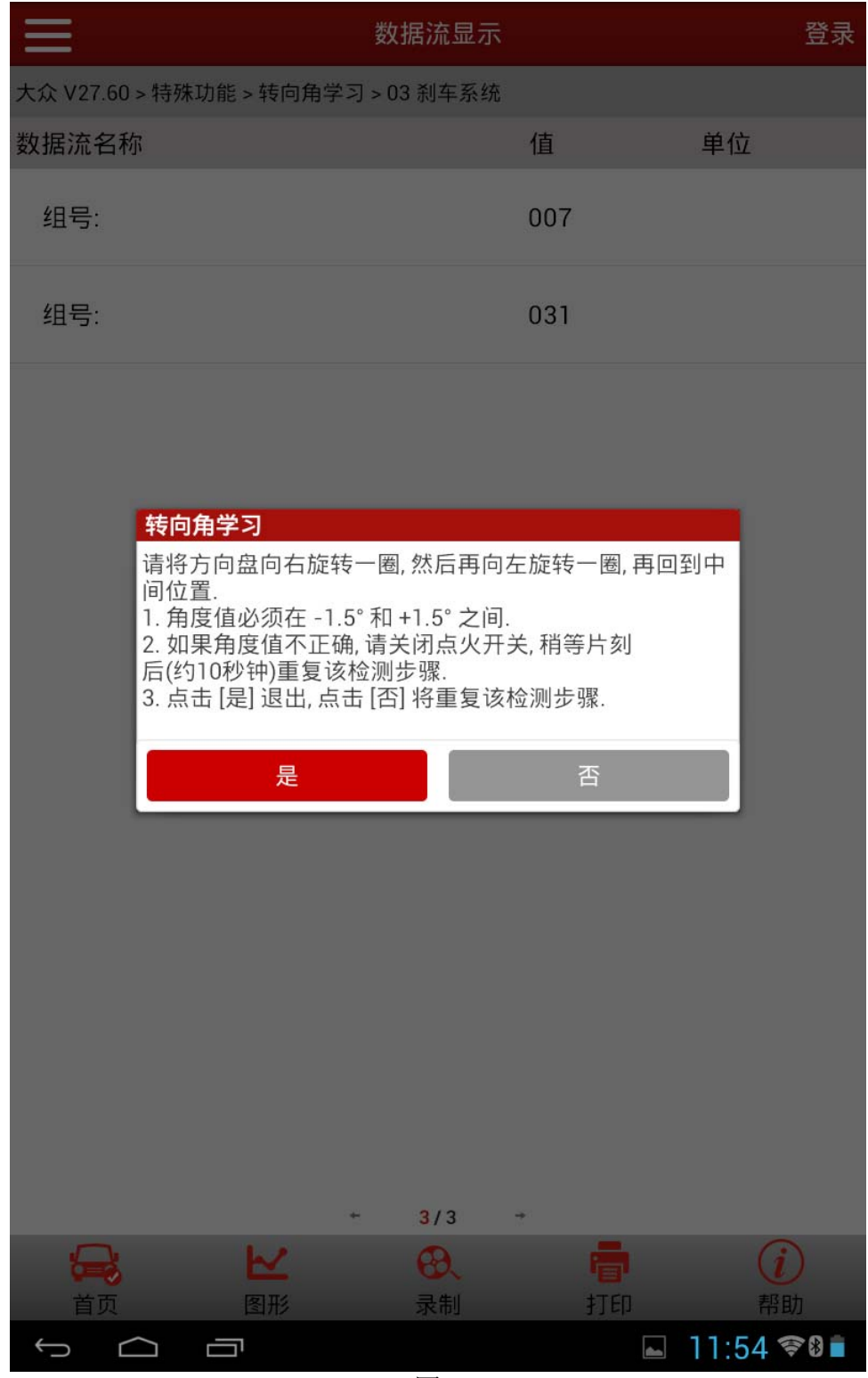

图 7

追求好的功能,解决客户的需求,一直是元征努力的。关注元征,你将可以"每天进步 一点点"!

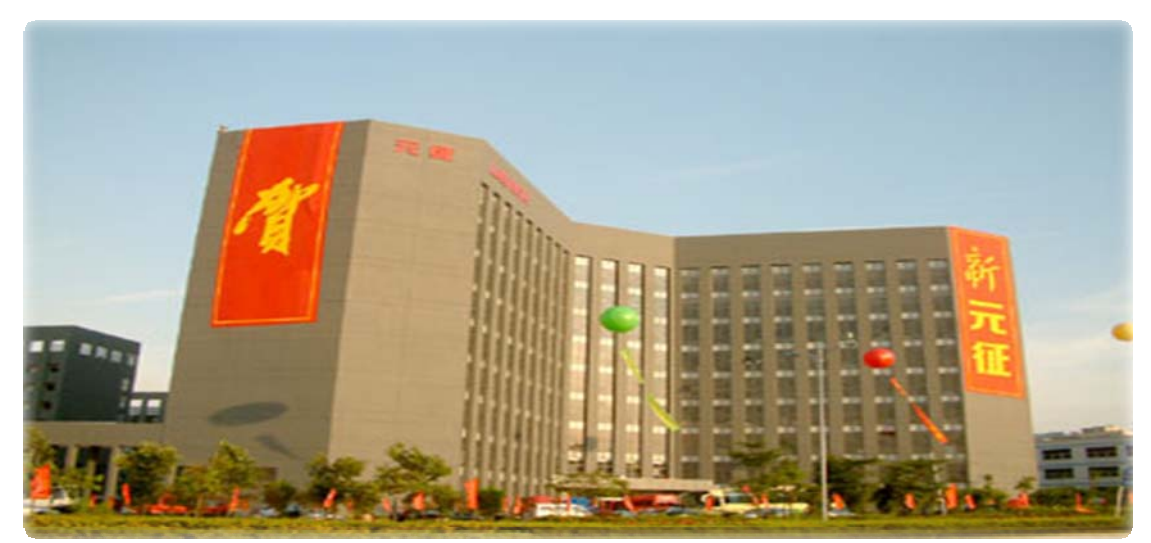